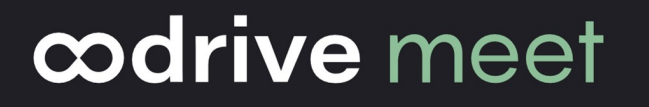

## Guide d'utilisation

Organiser une réunion

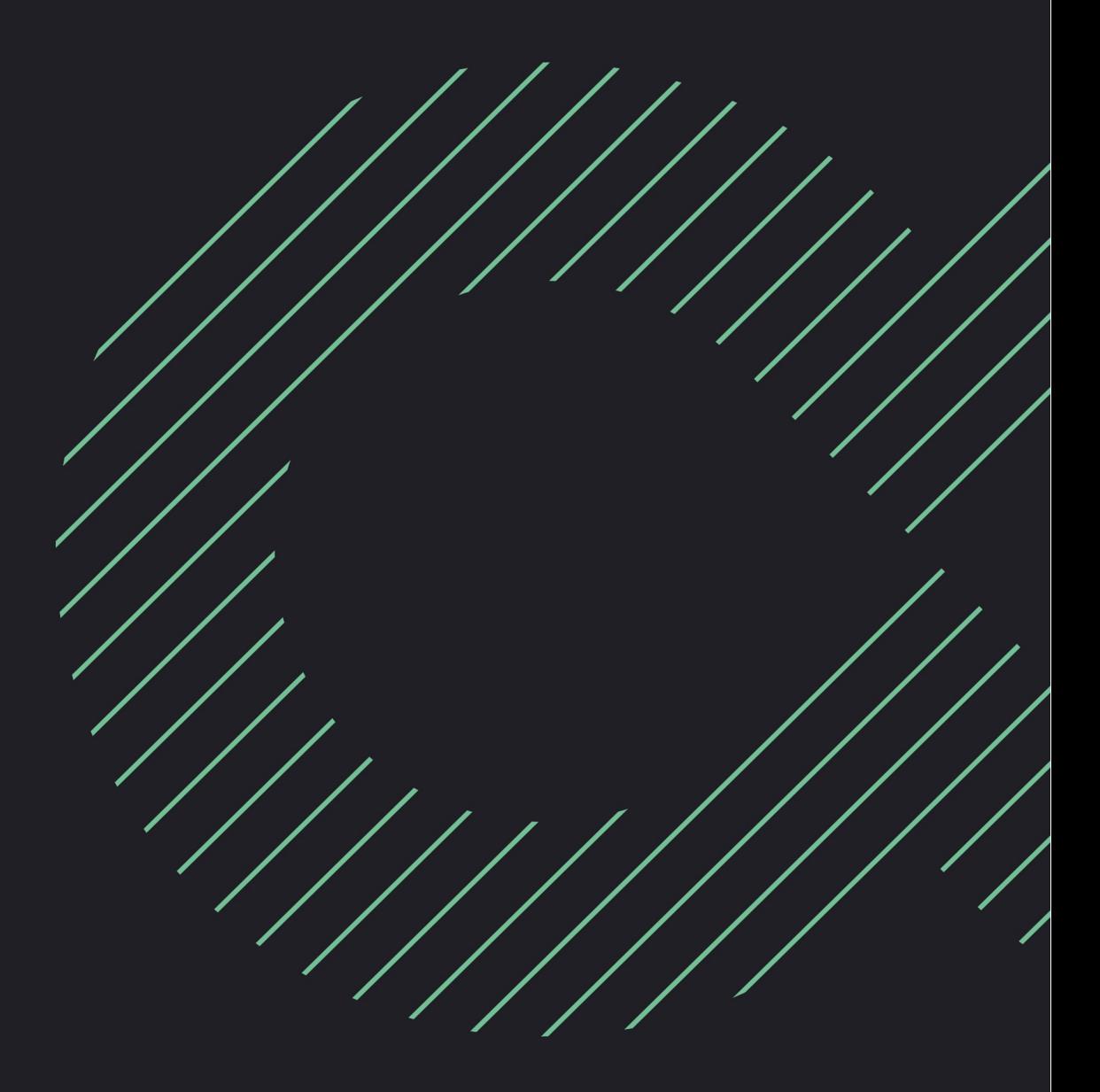

#### Avertissement

Sans préjudice des droits réservés et sauf autorisation, aucune partie de ce document ne peut être ni reproduite, ni enregistrée ou introduite dans un système de consultation, ni transmis sous quelque forme ou par quelque moyen que ce soit sans la permission écrite du GROUPE OODRIVE.

Toute autre demande de permission de reproduire et d'exemplaires du présent document doit être adressée au GROUPE OODRIVE.

#### Liste de diffusion

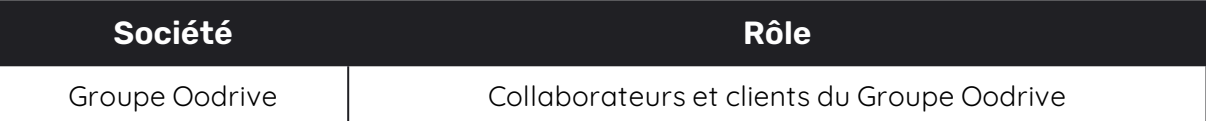

#### Sommaire

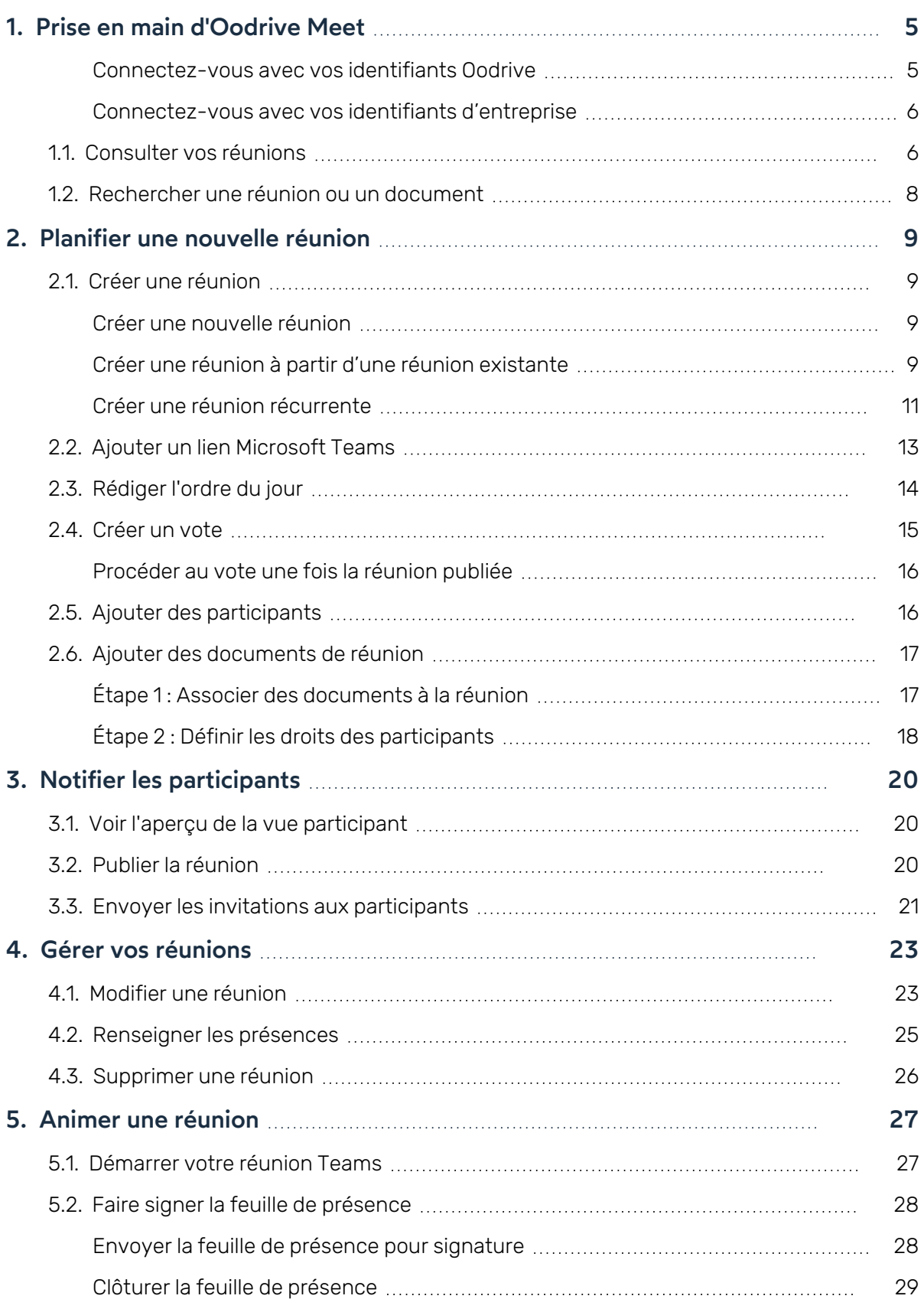

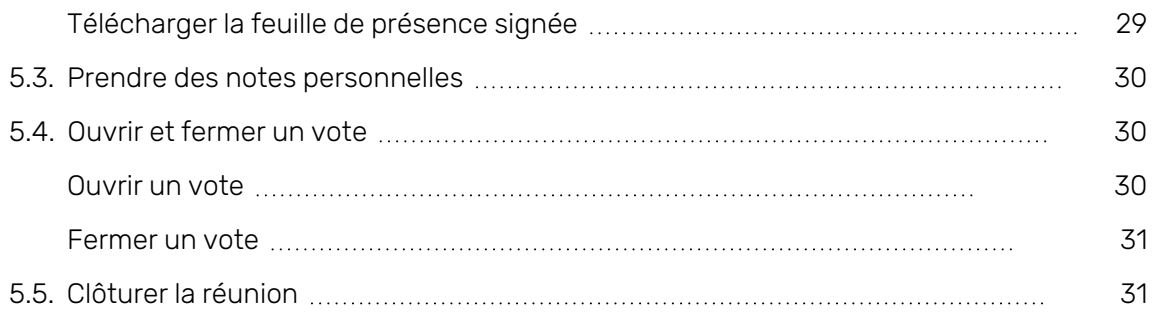

#### <span id="page-4-0"></span>1. Prise en main d'Oodrive Meet

Oodrive Meet est un outil de digitalisation des réunions de gouvernance vous permettant de planifier et d'animer vos réunions sensibles en ligne, dans un cadre sécurisé et souverain.

En tant qu'organisateur, vous disposez d'une maitrise totale sur tout le processus de planification et d'animation de vos réunions. Le tableau ci-dessous détaille les actions que vous pourrez mener pour organiser et animer une réunion dématérialisée dans Oodrive Meet.

<https://pp.oodrive.com/fr/guide-de-compatibilite/>

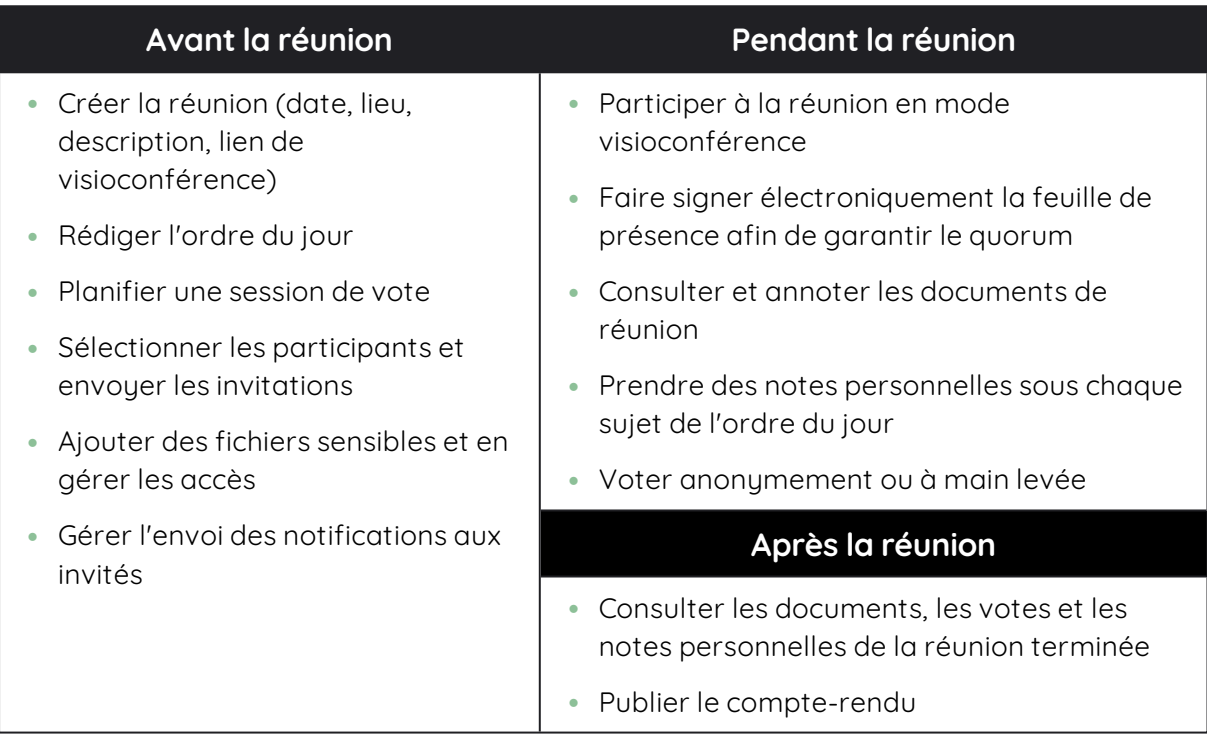

Selon le mode d'authentification choisi par votre organisation, vous pourrez vous connecter :

- avec vos identifiants Oodrive
- avec vos identifiants d'entreprise

#### <span id="page-4-1"></span>Connectez-vous avec vos identifiants Oodrive

1. Cliquez sur le bouton **Se connecter** pour accéder à la page de connexion.

**Remarque :** Si le champ de connexion avec identifiants Oodrive n'est pas visible, cliquez sur **Connectez-vous avec vos identifiants** pour l'afficher.

2. Saisissez votre identifiant et cliquez sur **Suivant**.

3. Saisissez le mot de passe que vous venez de définir puis cliquez sur **Se connecter**.

**Attention :** Suite à 5 tentatives de connexion échouées, un code de sécurité vous sera automatiquement envoyé par e-mail. Ce code sera ainsi requis en complément de votre mot de passe.

En cas d'oubli de votre mot de passe, cliquez sur **Mot de passe oublié**.

Si la double authentification a déjà été paramétrée sur votre espace, vous serez également convié à saisir le code reçu sur votre appareil mobile.

#### <span id="page-5-0"></span>Connectez-vous avec vos identifiants d'entreprise

1. Cliquez sur le bouton **Se connecter avec SSO**.

Si ce bouton n'est pas disponible, cliquez sur le lien **Connectez- vous avec l'authentification unique d'entreprise (SSO)**.

2. Saisissez vos identifiants d'entreprise et cliquez sur **Connexion**.

Si vous avez oublié le mot de passe associé à votre identifiant d'entreprise, veuillez contacter l'administrateur IT de votre société.

<span id="page-5-1"></span>Si la double authentification a déjà été paramétrée sur votre espace, vous serez également convié à saisir le code reçu sur votre appareil mobile.

#### 1.1. Consulter vos réunions

La rubrique **Réunions** regroupe l'ensemble des réunions que vous organisez et auxquelles vous êtes invité.

Vous avez la possibilité de changer l'affichage de vos réunions selon vos préférences. Vous pouvez ainsi basculer entre la vue **Liste** et la vue **Calendrier** à tout moment.

Pour modifier le mode d'affichage de vos réunions :

- 1. Accédez à votre application de réunion Oodrive Meet.
- 2. Depuis la rubrique **Réunions**, cliquez sur l'icône **ignale pour choisir la vue Liste** ou sur l'icône pour choisir la vue **Calendrier**.

Ci-dessous, un exemple d'affichage selon la vue **Liste** :

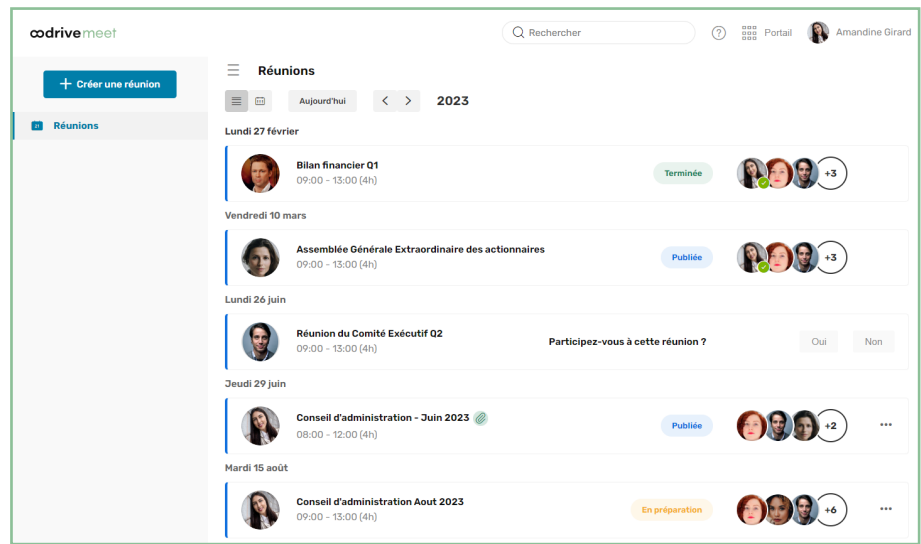

Vous pouvez maintenant parcourir l'ensemble de vos réunions selon vos préférences d'affichage.

**Astuce** : Pour distinguer les réunions dont vous êtes l'organisateur de celles ou vous êtes seulement participant, vous pouvez consulter la photo de profil de l'organisateur, qui s'affiche à gauche sur la tuile de chaque réunion.

#### <span id="page-7-0"></span>1.2. Rechercher une réunion ou un document

Retrouvez rapidement une réunion ou un document grâce à la recherche par mot-clé. La recherche s'effectue sur tout le contenu des réunions de votre agenda, y compris :

- · le titre et la description de la réunion
- <sup>l</sup> l'intitulé et le contenu des sujets de l'ordre du jour
- le titre et le contenu des documents joints aux réunions
- 1. Cliquez sur la barre de recherche dans le coin supérieur droit de l'application.
- 2. Saisissez des mots ou des expressions clés apparaissant dans vos réunions et appuyez sur la touche **Entrée** du clavier.

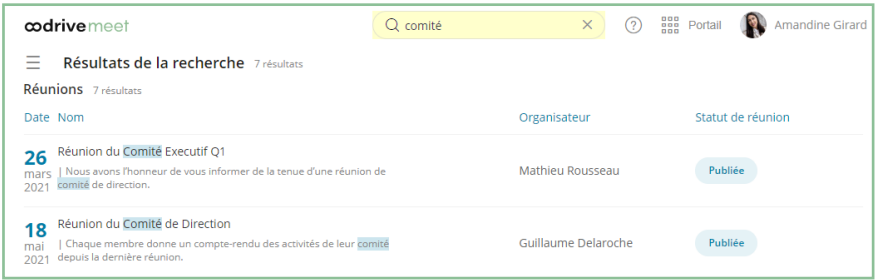

3. Accédez à la réunion ou au document correspondant à votre recherche en cliquant dessus.

#### <span id="page-8-0"></span>2. Planifier une nouvelle réunion

En tant qu'organisateur, vous êtes responsable de la préparation des éléments nécessaires au bon déroulement de la réunion.

Afin de planifier une nouvelle réunion dans Oodrive Meet, vous serez amené à :

- Créer la réunion (nom de la réunion, date, heure, lieu, description...)
- <sup>l</sup> Générer un lien de visioconférence si la réunion est à distance
- Rédiger de l'ordre du jour
- <sup>l</sup> Planifier d'éventuelles sessions de vote
- **·** Définir les participants
- <span id="page-8-1"></span>· Importer les documents de réunion

#### 2.1. Créer une réunion

Vous pouvez créer une nouvelle réunion de deux manières : à l'aide du bouton **Créer une réunion** ou bien en dupliquant une réunion existante. Une fois votre réunion créée, vous pourrez également choisir de la rendre récurrente.

#### <span id="page-8-2"></span>Créer une nouvelle réunion

- 1. Dans le panneau de navigation, cliquez sur **Créer une réunion** pour accéder au menu de création rapide d'une réunion.
- 2. Renseignez les champs principaux : nom, date, horaire de début et de fin, et lieu de la réunion.
- 3. Cliquez sur **Création avancée** pour ajouter une description ou un lien Teams.
- 4. Cliquez sur **Créer la réunion** pour enregistrer la réunion planifiée.

La réunion est créée avec le statut « En préparation » et elle restera invisible aux participants tant que vous ne l'aurez pas publiée.

Vous pouvez modifier les détails de réunion à tout moment. Pour cela, rendez-vous dans la rubrique **Réunions** et cliquez sur la réunion que vous souhaitez modifier.

#### <span id="page-8-3"></span>Créer une réunion à partir d'une réunion existante

Dupliquer une réunion vous permet de récupérer les informations d'une réunion pour en créer une nouvelle sur le même modèle. La duplication de réunion est particulièrement utile pour gérer la récurrence des réunions dont vous êtes l'organisateur.

**Veuillez noter:** La nouvelle réunion ne conservera que les informations générales (titre, lieu et description), les participants et l'ordre du jour de la réunion d'origine. Vous ne pourrez pas conserver les éléments suivants :

- les fichiers annexes et les fichiers de l'ordre du jour
- **·** le lien de visioconférence Microsoft Teams
- $\cdot$  les votes
- 1. Depuis la rubrique **Réunions**, sélectionnez la réunion que vous souhaitez dupliquer.
- 2. Depuis la vue détaillée de la réunion, cliquez sur le bouton **Gérer** dans le coin supérieur droit de la fenêtre et sélectionnez **Dupliquer**.

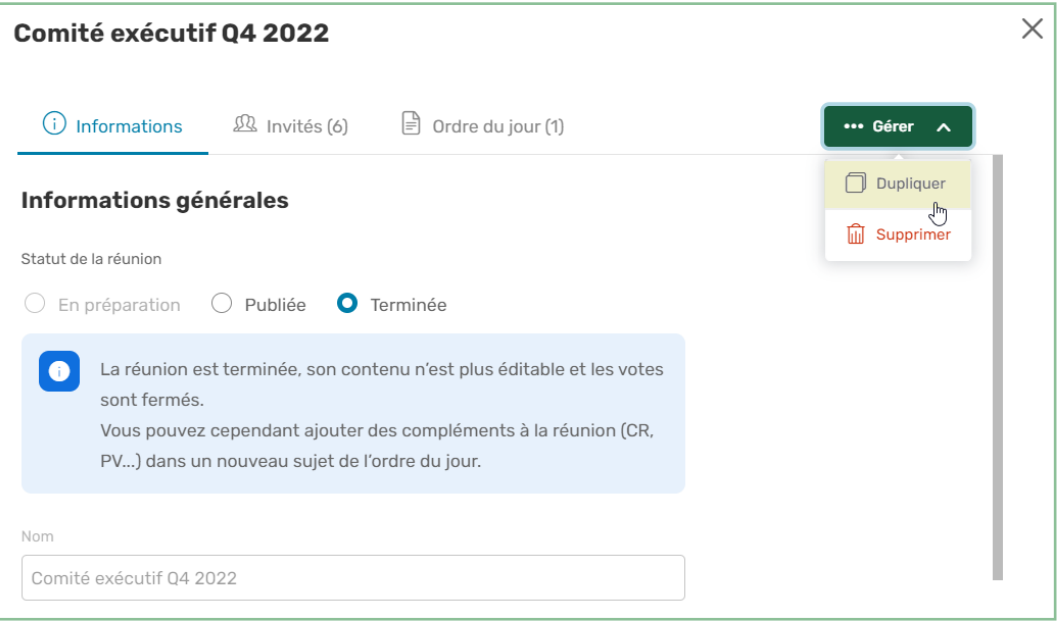

**Remarque :** Vous pouvez également effectuer cette opération depuis la rubrique **Réunions** en cliquant sur les trois petits points à droite de la réunion puis en sélectionnant **Dupliquer**.

3. La première fois que vous dupliquez une réunion, un message s'affiche à l'écran pour vous indiquer quels éléments ne seront pas conservés lors de la duplication.

Si vous ne souhaitez plus voir ce message, cochez **J'ai compris, ne plus afficher ce message**, puis cliquez sur **Dupliquer**.

- 4. La réunion dupliquée s'affiche à l'écran. Effectuez les modifications nécessaires afin de préparer votre nouvelle réunion.
- 5. Une fois que vous avez terminé, cliquez sur **Créer la réunion dupliquée**.

#### <span id="page-10-0"></span>Créer une réunion récurrente

Vous avez la possibilité de rendre récurrente une réunion dont vous êtes l'organisateur. Pour cela, vous devez commencer par préparer la première réunion de la série avant de configurer sa récurrence.

Selon vos préférences, votre réunion pourra se répéter toutes les semaines ou tous les mois. Lorsque vous activez la récurrence, votre réunion est automatiquement dupliquée en 5 exemplaires **En préparation**, espacés d'une semaine ou d'un mois.

Ces instances ultérieures de votre réunion conservent uniquement les informations générales (titre, lieu et description), les participants et l'ordre du jour de la réunion d'origine. Les éléments suivants ne sont pas conservés :

- les fichiers annexes et les fichiers de l'ordre du jour
- <sup>l</sup> le lien de visioconférence Microsoft Teams
- $\cdot$  les votes

Veuillez noter que chaque instance est considérée comme une réunion à part entière, indépendante des autres instances de la récurrence. Ainsi, vous pourrez modifier ou supprimer l'une des instances sans que les autres ne soient affectées.

- 1. Depuis la rubrique **Réunions** , sélectionnez la réunion qui devra se répéter periodiquement.
- 2. Depuis la vue détaillée de la réunion, cliquez sur le menu déroulant **Ne se répète pas** et sélectionnez la fréquence de récurrence :
	- **·** Toutes les semaines
	- $\cdot$  Tous les mois

L'affichage du type de récurrence s'adapte selon le jour sélectionné pour votre réunion d'origine.

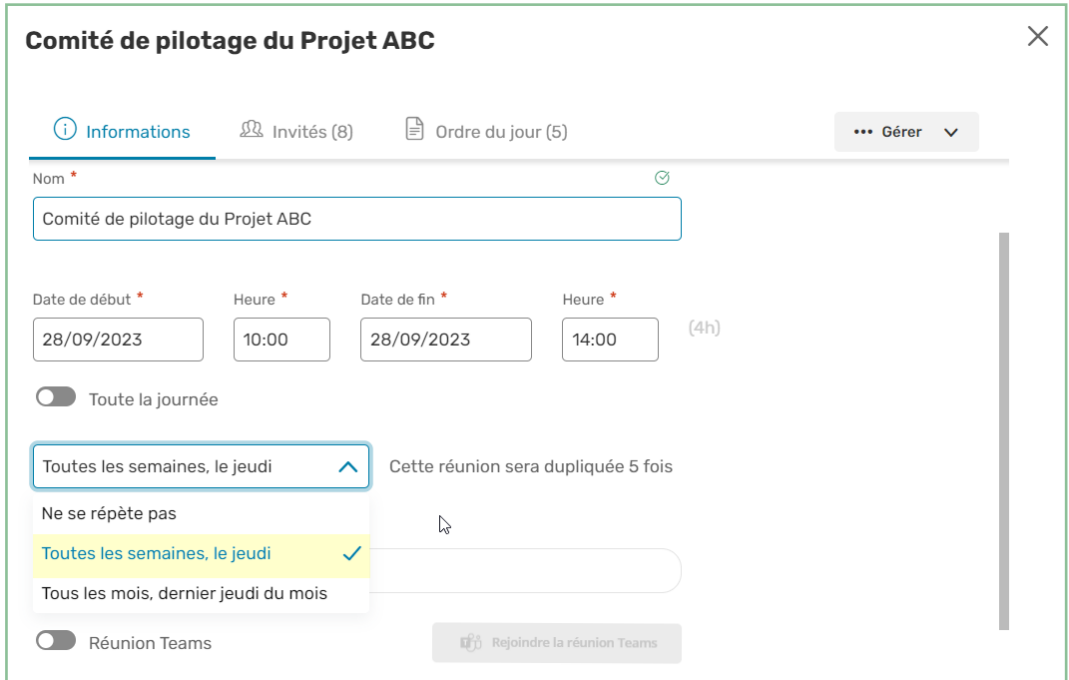

**Important** : Une fois votre récurrence créée, vous ne pourrez plus modifier sa fréquence, ni la supprimer.

3. Lorsque vous avez terminé, cliquez sur **Enregistrer**.

La réunion est dupliquée en 5 exemplaires. Dans la vue détaillée de chaque exemplaire se trouve la mention **Récurrence hebdomadaire** ou **Récurrence mensuelle** selon votre choix de récurrence.

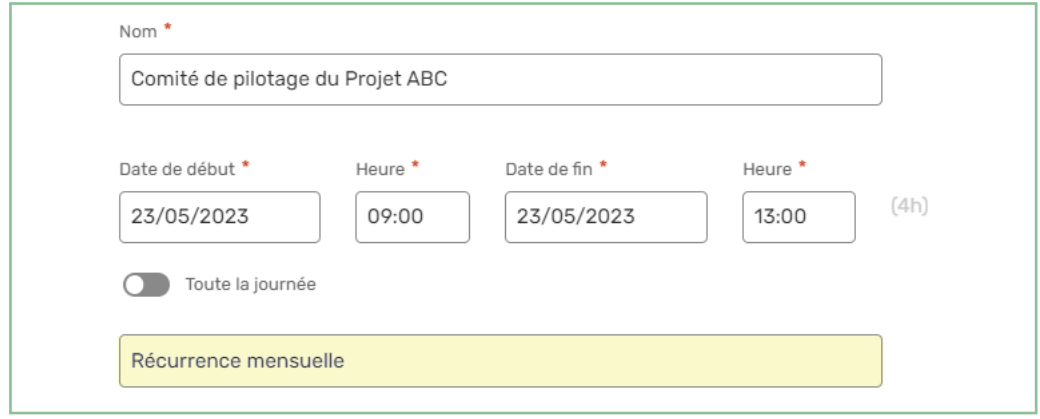

<span id="page-12-0"></span>Vous pouvez identifier une instance d'une réunion récurrente dans votre agenda grâce à l'icone qui s'affiche sur la réunion en **vue Liste**.

#### 2.2. Ajouter un lien Microsoft Teams

Si votre administrateur a choisi d'activer cette option, vous aurez la possibilité d'ajouter un lien de visioconférence Microsoft Teams à vos réunions afin que vos invités puissent participer à distance.

Pour ajouter un lien de visioconférence Microsoft Teams à une réunion :

1. Depuis le menu de création d'une nouvelle réunion ou l'onglet **Informations** d'une réunion existante, activez l'option **Réunion Teams**.

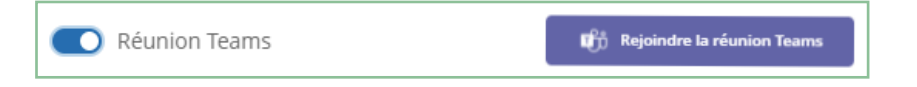

- 2. Connectez-vous à votre compte Microsoft.
- 3. Lors de la première utilisation de la fonctionnalité Teams, vous devez autoriser Oodrive Meet à accéder à votre compte Microsoft.

Pour cela, consultez les autorisations demandées, puis cliquez sur **Accepter**.

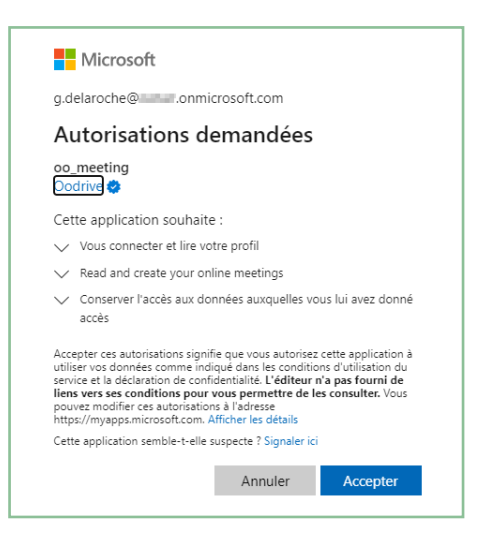

Votre lien de visioconférence est créé.

4. Terminez de créer ou de modifier la réunion, puis enregistrez-la.

Vous pouvez désactiver votre lien de visioconférence à tout moment en désactivant l'option **Réunion Teams**.

#### <span id="page-13-0"></span>2.3. Rédiger l'ordre du jour

Vous pouvez associer une durée, une description, un fichier ou un vote à chaque sujet de l'ordre du jour afin de faciliter le suivi du déroulé de votre réunion.

- 1. Depuis la rubrique **Réunions**, sélectionnez la réunion pour laquelle vous souhaitez définir l'ordre du jour.
- 2. Depuis la vue détaillée de la réunion, cliquez sur l'onglet **Ordre du jour**.
- 3. Cliquez sur **Créer un sujet** puis renseignez le titre du sujet et, si vous le souhaitez, sa durée.
- 4. Pour étoffer le sujet, cliquez sur les trois points à sa droite et sélectionnez un élément à ajouter : **Description**, **Fichiers** ou **Vote**.

5. Ajoutez autant de sujets que nécessaire en cliquant à nouveau sur **Créer un sujet**.

Vous pouvez également ajouter des sous-sujets, en cliquant sur **Créer un sous-sujet** sous le sujet parent de votre choix.

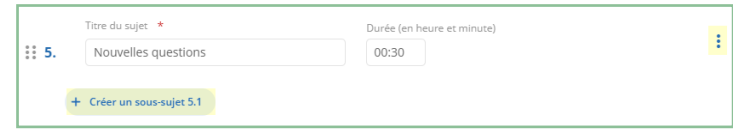

Si vous souhaitez retirer un sujet ou un sous-sujet de l'ordre du jour, cliquez sur les trois petits points à sa droite et sélectionnez **Supprimer**.

6. Une fois vos sujets créés, vous avez la possibilité de les réorganiser dans l'ordre de votre choix. Pour cela, cliquez sur les six petits points à gauche d'un sujet et déplacez-le en effectuant un glisser-déposer.

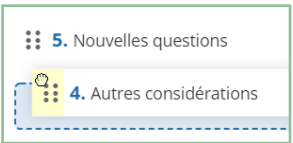

7. Lorsque vous avez terminé, cliquez sur **Enregistrer** pour enregistrer l'ordre du jour.

<span id="page-14-0"></span>Revenez dans l'onglet **Ordre du jour** à tout moment pour modifier l'ordre du jour.

#### 2.4. Créer un vote

Vous pouvez créer un vote afin d'avoir l'avis des participants de la réunion sur un sujet de l'ordre du jour ou bien pour recueillir toute autre information. Il est également possible d'associer un vote à chaque sujet de l'ordre du jour.

Si vous êtes aussi participant de la réunion que vous organisez, vous aurez également la possibilité de participer au vote.

- 1. Depuis la rubrique **Réunions** , sélectionnez la réunion pour laquelle vous souhaitez organiser un vote.
- 2. Dans la section **Votes**, cliquez sur **Ajouter un vote**.

**Astuce :** Associez un vote à un sujet précis de l'ordre du jour depuis l'onglet **Ordre du jour** en cliquant sur les trois points à droite du sujet, puis en sélectionnant **Vote**.

- 3. Saisissez la question qui sera soumise au vote des participants de la réunion.
- 4. Sélectionnez le type de vote : **Anonyme** ou à **Main levée**.

- 5. Dans la section **Choix / options**, sélectionnez **Choix unique** ou **Choix multiple**, selon que vous souhaitez permettre ou non la sélection de plusieurs réponses.
- 6. Renseignez les réponses possibles. Vous pouvez ajouter autant de choix que nécessaire en cliquant sur **Ajouter un choix**.
- 7. Lorsque vous avez terminé, cliquez sur **Enregistrer**.

Tant que vous n'avez pas ouvert la session de vote, vous pouvez revenir à tout moment dans les détails de la réunion pour supprimer un vote ou lui apporter des modifications.

#### <span id="page-15-0"></span>Procéder au vote une fois la réunion publiée

1. Depuis la vue détaillée de la réunion, sélectionnez votre question et cliquez sur **Ouvrir le vote** deux fois, puis sur **Enregistrer**.

**Astuce :** Lorsque la session de vote est ouverte, vous pouvez à tout moment cliquez sur une question de vote pour consulter son évolution en temps réel.

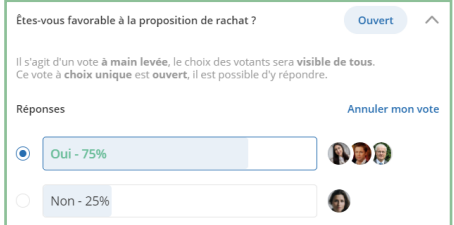

<span id="page-15-1"></span>2. Fermez la session de vote en cliquant sur votre question, puis sur **Fermer le vote**.

#### 2.5. Ajouter des participants

Depuis le formulaire de création rapide ou avancée de votre réunion, le carnet d'adresses de votre espace de travail vous permet d'ajouter des contacts, des utilisateurs et des groupes en tant que participants.

- 1. Depuis la rubrique **Réunions**, sélectionnez la réunion pour laquelle vous souhaitez définir les participants.
- 2. Depuis la vue détaillée de la réunion, cliquez sur l'onglet **Invité**.
- 3. Si vous participez à la réunion que vous organisez, cliquez sur **Oui** dans le bandeau en haut de la fenêtre.

4. Dans la section **Inviter des participants**, saisissez le nom d'un participant ou d'un groupe pour l'ajouter à la réunion.

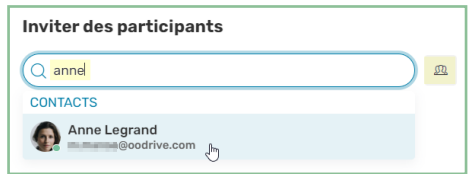

**Astuce :** Cliquez sur pour sélectionner les participants directement dans votre carnet d'adresses.

5. Si vous devez retirer un participant, cliquez sur les trois points à droite de son nom, puis sur **Supprimer**.

Revenez dans l'onglet **Invités** à tout moment pour modifier la liste des participants ou bien consulter leur statut de présence.

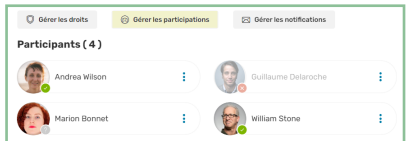

Vous avez également la possibilité de renseigner vous-même le statut de présence de vos invités en cliquant sur le bouton **Gérer les participations**.

#### <span id="page-16-0"></span>2.6. Ajouter des documents de réunion

Vous avez la possibilité de mettre des documents de réunion à disposition de vos invités. Vous pouvez ajouter ces documents en annexe ou bien les associer à un sujet spécifique de l'ordre du jour.

Grâce à la gestion granulaire des droits d'accès qu'offre Oodrive Meet, vous pouvez définir avec précision les documents accessibles par chaque invité, ainsi que la périmètre d'action dont celui-ci dispose sur chaque document.

#### <span id="page-16-1"></span>Étape 1 : Associer des documents à la réunion

- 1. Depuis la rubrique **Réunions**, sélectionnez la réunion à laquelle vous souhaitez ajouter des fichiers.
- 2. Dans la section **Fichiers annexes**, en bas de la page, cliquez sur **Ajouter des fichiers**.

**Astuce :** Associez des documents à un sujet précis depuis l'onglet **Ordre du jour** en cliquant sur les trois points à droite du sujet, puis en sélectionnant **Fichiers**.

3. Cliquez sur **Importer** en haut à droite de la fenêtre.

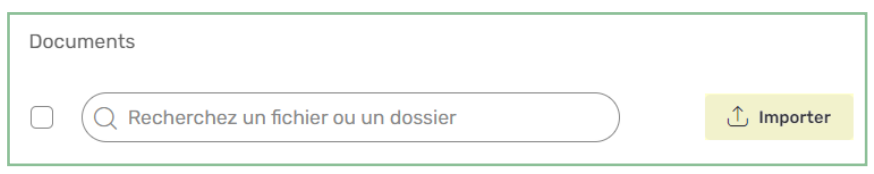

**Astuce :** Si vous disposez de la solution Oodrive Work, vous pouvez également parcourir les documents de votre espace et sélectionner ceux que vous souhaitez ajouter à la réunion.

4. Parcourez l'arborescence de fichiers de votre poste et sélectionnez un ou plusieurs fichiers en gardant la touche **Ctrl** enfoncée.

#### 5. Cliquez sur **Ouvrir**.

Les fichiers sont ajoutés à votre espace de travail et seront disponibles la prochaine fois que vous souhaiterez associer des documents à une réunion.

#### 6. Cliquez sur **Ajouter à la réunion**.

Si vous souhaitez retirer un document des annexes ou l'ordre du jour, cliquez sur la croix à droite de son intitulé.

#### <span id="page-17-0"></span>Étape 2 : Définir les droits des participants

- 1. Depuis la vue détaillée de la réunion, cliquez sur l'onglet **Invité**.
- 2. Dans la section **Inviter des participants**, cliquez sur le bouton **Gérer les droits**.

Vous allez maintenant pouvoir définir le niveau d'accès de chaque invité sur l'ensemble des documents de la réunion.

**Astuce :** Pour définir les permissions associées à un document depuis l'onglet **Informations** ou **Ordre du jour**, cliquez sur les trois points à droite du document et sélectionnez **Gérer les droits**.

3. Par défaut, tous les invités sont sélectionnés. Ajustez la sélection afin de configurer les droits d'un groupe précis ou d'un seul invité.

4. Sélectionnez le niveau d'accès que vous souhaitez accorder au(x) invité(s) pour chacun des documents.

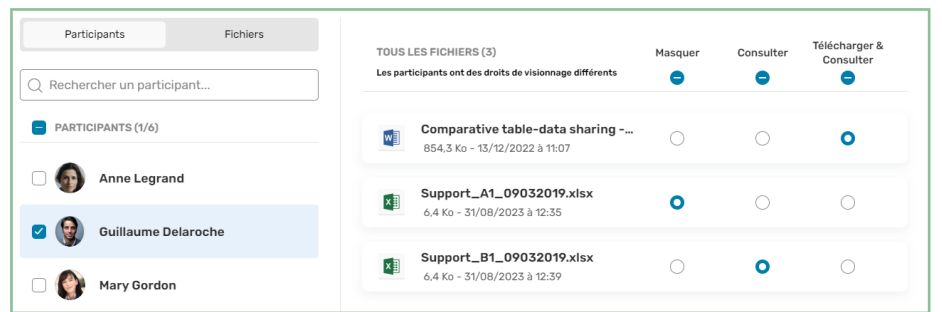

5. Lorsque vous avez terminé, cliquez sur le bouton **Valider**, puis **Enregistrer**.

#### <span id="page-19-0"></span>3. Notifier les participants

#### <span id="page-19-1"></span>3.1. Voir l'aperçu de la vue participant

Avant de publier une réunion et de la mettre à disposition de vos invités, vous avez la possibilité de visualiser cette réunion telle qu'elle s'affichera pour les participants.

**Veuillez noter :** L'aperçu de la vue participant est disponible quel que soit le statut de la réunion.

- 1. Depuis la rubrique **Réunions**, sélectionnez la réunion que vous organisez.
- 2. Depuis la vue détaillée de la réunion, cliquez sur **Aperçu de la vue participant : Désactivé** en bas de votre écran pour basculer sur la vue participant.

Vous voyez alors la réunion telle qu'elle s'affichera pour les participants. Cliquez sur les onglets **Informations**, **Invités** et **Ordre du jour** pour consulter chacun d'eux.

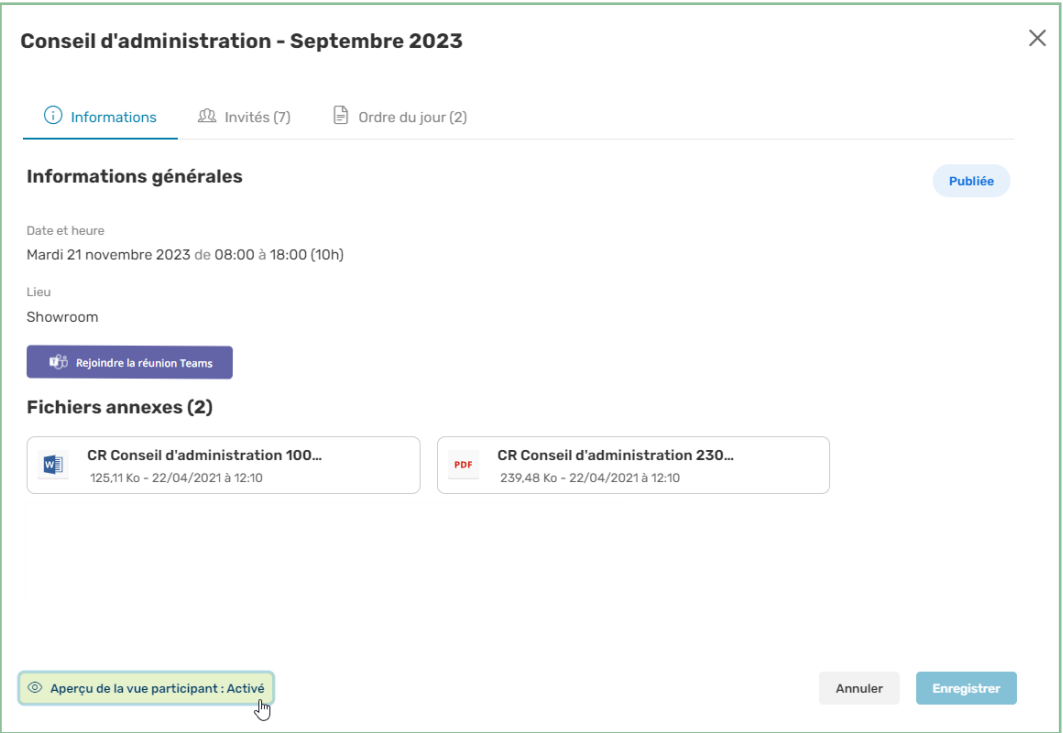

<span id="page-19-2"></span>3. Une fois que vous avez terminé, cliquez sur **Aperçu de la vue participant : Activé** en bas de votre écran pour retourner à la vue organisateur.

#### 3.2. Publier la réunion

Lorsque vous avez terminé la préparation de votre réunion, vous devez la publier afin de la mettre à disposition de vos invités. Une fois publiée, celle-ci devient immédiatement visible dans

le calendrier Oodrive Meet de vos invités et ceux-ci pourront accéder à son contenu (ordre du jour, documents, votes...)

**Veuillez noter :** Il n'est pas possible de revenir vers le statut **En préparation** après avoir publié la réunion.

- 1. Depuis la rubrique **Réunions**, sélectionnez la réunion que vous souhaitez publier.
- 2. Dans la section **Informations générales**, sélectionnez le statut **Publiée**.

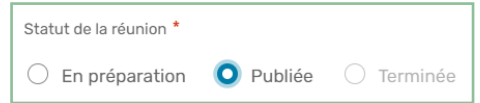

<span id="page-20-0"></span>3. Cliquez sur **Enregistrer** pour appliquer le nouveau statut. Cette action est irréversible.

#### 3.3. Envoyer les invitations aux participants

L'application n'envoie aucune notification automatique. Vous pouvez ainsi choisir d'envoyer un e-mail de notification aux invités quand le moment est opportun.

1. Depuis la rubrique **Réunions** , sélectionnez la réunion pour laquelle vous souhaitez envoyer des notifications.

Si votre réunion n'est pas publiée, vous pourrez uniquement envoyer une notification au format **Save the date**.

- 2. Dans l'onglet **Invités** de la vue détaillée, cliquez sur le bouton **Gérer les notifications**.
- 3. Dans la section **Destinataires**, sélectionnez les participants à qui vous souhaitez envoyer un e-mail.

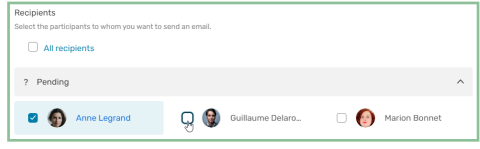

4. Dans la section **Modèles** , sélectionnez un modèle d'e- mail ( **Save the date** , **Convocation**, **Mise à jour** ou **Annulation**) et, le cas échéant, apportez des modifications à l'objet ainsi qu'au corps de l'e-mail.

**Remarque :** Vous pouvez notifier vos participants de vos modifications sur la réunion en cochant **Ajouter la mise à jour de cet événement dans le calendrier du destinataire**.

Si votre réunion est **En préparation**, vous pouvez ajouter l'ordre du jour à l'e-mail de notification en cochant **Ajouter l'ordre du jour**.

**Astuce :** Cliquez sur **Aperçu de l'email** en bas à gauche de la fenêtre pour prévisualiser l'e-mail qui sera envoyé aux invités.

5. Lorsque vous avez terminé, cliquez sur **Notifier**.

#### <span id="page-22-0"></span>4. Gérer vos réunions

En tant qu'organisateur de réunion, vous avez la possibilité de gérer vos réunions et effectuer des modifications sur les détails de celles-ci si cela est nécessaire. Vous pouvez également renseigner les présences et les absences des participants dans vos réunions et même supprimer celles-ci lorsque la situation s'y prête.

#### <span id="page-22-1"></span>4.1. Modifier une réunion

Vous avez la possibilité de modifier les détails de votre réunion à tout moment tant que son statut est **En préparation** ou **Publiée**.

Vous ne pouvez cependant pas modifier les informations d'une réunion si celle-ci est **Terminée**.

- 1. Depuis la rubrique **Réunions**, sélectionnez la réunion que vous souhaitez modifier.
- 2. Rendez vous dans l'onglet **Informations** de la vue détaillée pour modifier les éléments liés à l'organisation de la réunion. Vous pourrez ainsi :
	- $\bullet$  modifier la date et l'heure de début et de fin de la réunion
	- **·** modifier le nom, le lieu et la description de la réunion
	- <sup>l</sup> activer ou désactiver le lien de visioconférence Microsoft Teams
	- ajouter ou supprimer un vote ou une annexe
- 3. Rendez vous dans l'onglet **Invités** de la vue détaillée pour modifier les éléments liés aux participants. Vous pourrez ainsi :
	- **·** ajouter ou supprimer un invité
	- <sup>l</sup> modifier les droits d'accès aux documents attribués à chaque invité
	- **·** modifier le statut de participation d'un invité
- 4. Rendez vous dans l'onglet **Ordre du jour** de la vue détaillée pour modifier les éléments liés aux sujets de l'ordre du jour. Vous pourrez ainsi :
	- ajouter ou supprimer un sujet
	- modifier l'ordre des sujets
	- <sup>l</sup> modifier la description et la durée d'un sujet
	- **ajouter ou supprimer un fichier lié à un sujet**
	- **ajouter ou supprimer un vote lié à un sujet**
- 5. Selon que vous souhaitez ou non notifier les invités de vos modifications, assurez-vous de bien cocher ou décocher l'option **Notifier les invités**.
- 6. Cliquer sur **Enregistrer**.

7. Si vous avez activé les notifications, sélectionnez les invités que vous souhaitez notifier et dé-sélectionnez les autres.

Si vous le souhaitez, modifier le contenu de l'e-mail de notification.

#### <span id="page-24-0"></span>4.2. Renseigner les présences

Si votre administrateur a choisi d'activer cette option, vous aurez la possibilité, en tant qu'organisateur, de renseigner la présence ou l'absence des participants avant ou pendant la réunion.

- 1. Depuis la rubrique **Réunions** , sélectionnez la réunion pour laquelle vous souhaitez renseigner les présences.
- 2. Dans l'onglet **Invités** de la vue détaillée, cliquez sur le bouton **Gérer les participations**.
- 3. Dans la section **Participants**, sélectionnez le participant pour lequel vous souhaitez renseigner la présence.

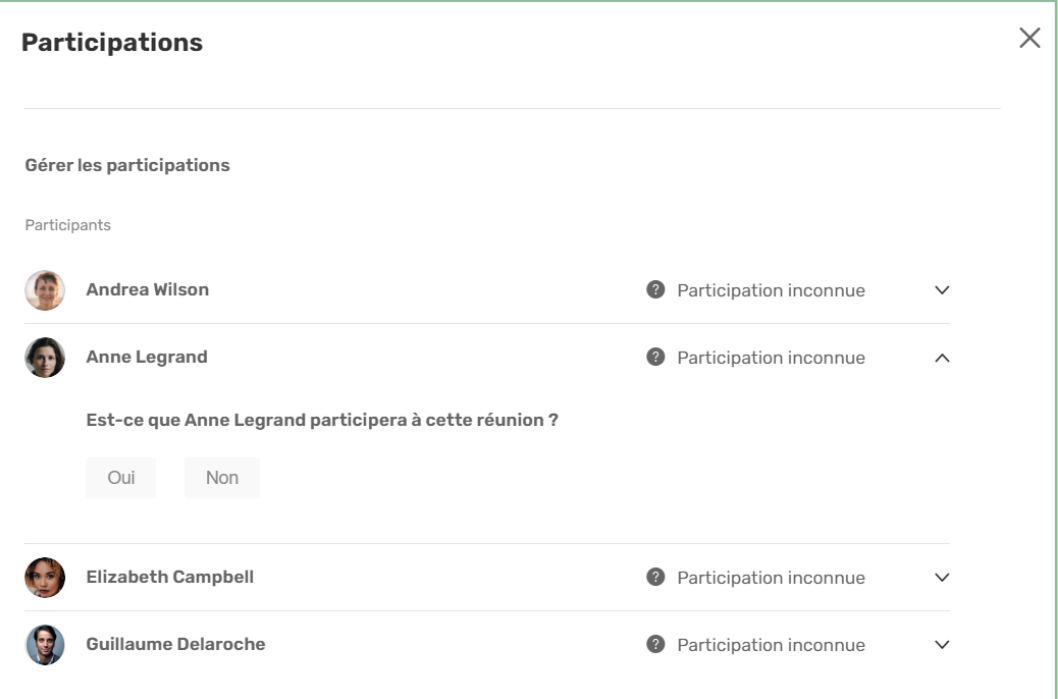

4. Sous la question demandant si l'invité participera à la réunion, cliquez sur **Oui** ou **Non**.

Vous pouvez indiquer dans le champ **Informations complémentaires** la manière dont vous avez obtenu l'information sur la présence du participant.

- 5. Répétez les étapes 3 et 4 pour indiquer la présence d'autres invités lors de la réunion.
- 6. Lorsque vous avez terminé, cliquez sur **Enregistrer**.

Vous pouvez revenir dans ce menu à tout moment pour modifier les présences en fonction des dernières informations dont vous disposez.

#### <span id="page-25-0"></span>4.3. Supprimer une réunion

Si vous avez créé une réunion par erreur ou si celle-ci est obsolète, vous pouvez la supprimer. Elle disparaîtra alors de votre calendrier et (si elle avait déjà été publiée) de celui des invités.

**Veuillez noter :** Toute suppression de réunion est définitive et irréversible.

- 1. Depuis la rubrique **Réunions**, sélectionnez la réunion que vous souhaitez supprimer.
- 2. Depuis la vue détaillée de la réunion, cliquez sur le bouton **Gérer** dans le coin supérieur droit de la fenêtre et sélectionnez **Supprimer**.
- 3. Selon que vous souhaitez ou non notifier les invités de la suppression de la réunion, assurez-vous de bien cocher ou décocher l'option **Notifier les invités**
- 4. Cliquer sur **Supprimer**.
- 5. Si vous avez activé les notifications, sélectionnez les invités que vous souhaitez notifier et dé-sélectionnez les autres.

Si vous le souhaitez, modifier le contenu de l'e-mail de notification.

**Remarque :** Vous pouvez également effectuer cette opération depuis la rubrique **Réunions**, en cliquant sur les trois petits points à droite de la réunion, puis en sélectionnant **Supprimer**.

#### <span id="page-26-0"></span>5. Animer une réunion

Vous pouvez effectuer les actions suivantes afin d'animer votre réunion :

- <sup>l</sup> Démarrer la visioconférence Microsoft Teams pour les invités à distance
- Faire signer une feuille de présence afin d'attester des présences et absences lors de la session
- <sup>l</sup> Prendre des notes personnelles sur chaque sujet et sous sujet de l'ordre du jour
- Ouvrir et ferme des votes afin de recueillir les avis des participante sur plusieurs sujets
- <span id="page-26-1"></span>• Clôturer une réunion terminée pour archivage

#### 5.1. Démarrer votre réunion Teams

Si vous avez choisi d'ajouter un lien de visioconférence Microsoft Teams lors de la planification de votre réunion, démarrez la visioconférence et autorisez les participants présent dans la salle d'attente à rejoindre la réunion.

- 1. Depuis la rubrique **Réunions**, sélectionnez la réunion que vous animez.
- 2. Depuis la vue détaillée de la réunion, cliquez sur le bouton **Rejoindre la réunion Teams** et connectez-vous à votre compte Microsoft.

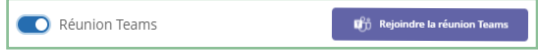

3. Une fois connecté, vous êtes redirigé vers la réunion sur votre application Microsoft Teams.

Si cela vous est demandé, autorisez Microsoft Teams à accéder au micro et à la caméra de votre appareil.

4. Rejoignez la réunion virtuelle en cliquant sur le bouton **Rejoindre maintenant**.

Par mesure de sécurité, les participants patienteront dans la salle d'attente jusqu'à ce que vous les autorisiez à rejoindre la réunion.

5. Dans la fenêtre qui apparaît, cliquez sur **Afficher la salle d'attente** pour voir la liste des participants en attente.

6. Autorisez chaque participant à rejoindre la réunion en cliquant sur la coche  $\Box$  à côté de son nom.

<span id="page-27-0"></span>**Astuce :** Vous pouvez également accepter toutes les personnes en attente en cliquant sur **Autoriser tout le monde**.

#### 5.2. Faire signer la feuille de présence

En tant qu'organisateur de la réunion, vous avez la possibilité d'envoyer une feuille de présence pour signature aux participants. Celle- ci vous permet de rendre compte des présents et d'attester que le quorum est atteint.

<span id="page-27-1"></span>La feuille de présence devient disponible pour envoi à l'heure de début de votre réunion.

#### Envoyer la feuille de présence pour signature

- 1. Depuis la liste de vos réunions, sélectionnez la réunion que vous animez.
- 2. Depuis la vue détaillée de la réunion, rendez-vous dans l'onglet **Ordre du jour**.
- 3. Lorsque la réunion commence, cliquez sur le bouton **Envoyer la feuille de présence**.
- 4. Sélectionnez les participants qui devront signer électroniquement la feuille de présence, puis cliquez sur **Suivant**..

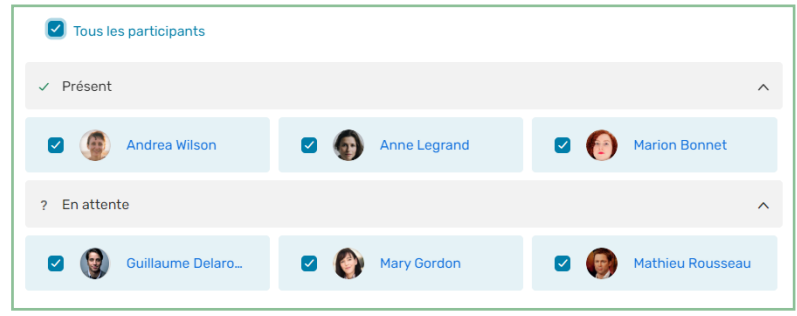

**Remarque :** Par défaut, les participants ayant confirmé leur présence et ceux n'ayant pas répondu sont pré-sélectionnés.

5. Renommez votre feuille de présence si vous le souhaitez, puis placez-vous dans le dossier où vous souhaitez l'enregistrer.

6. Lorsque vous avez terminé, cliquez sur **Envoyer**.

Les participants recoivent alors un e-mail leur permettant de signer la feuille de présence.

**Astuce :** Vous pouvez suivre la progression de la signature de la feuille de présence en direct depuis l'onglet **Ordre du jour** de votre réunion :

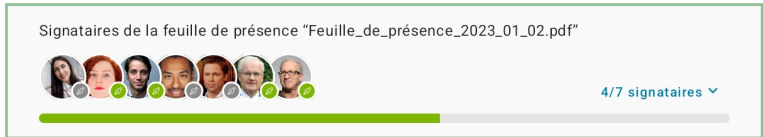

#### <span id="page-28-0"></span>Clôturer la feuille de présence

Par défaut, la feuille de présence est clôturée automatiquement lorsque tous les participants l'ont signée. Si cela est nécessaire, vous avez cependant la possibilité de la clôturer manuellement dès lors qu'au moins un participant l'a signée.

- 1. Depuis la liste de vos réunions, sélectionnez la réunion que vous animez.
- 2. Rendez-vous dans l'onglet **Ordre du jour**.
- 3. Cliquez sur le bouton **Clôturer la feuille de présence**, puis sur **Clôturer**.

#### <span id="page-28-1"></span>Télécharger la feuille de présence signée

Une fois clôturée, la feuille de présence peut être consultée et téléchargée depuis l'onglet **Ordre du jour** de votre réunion.

Les participants recoivent également un e-mail permettant d'en télécharger une copie.

- 1. Depuis la liste de vos réunions, sélectionnez la réunion terminée.
- 2. Rendez-vous dans l'onglet **Ordre du jour**.
- 3. Cliquez sur les trois petits points à droite de la feuille de présence, puis sélectionnez **Consulter** ou **Télécharger**.

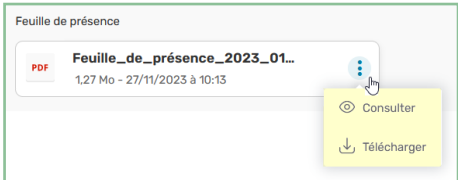

#### <span id="page-29-0"></span>5.3. Prendre des notes personnelles

Lorsque vous participez à une réunion, vous avez la possibilité de prendre des notes au niveau de chaque sujet ou sous-sujet de l'ordre du jour. Ces notes sont strictement personnelles et ne sont visibles que par vous.

- 1. Depuis la rubrique **Réunions**, sélectionnez la réunion que vous animez.
- 2. Depuis la vue détaillée de la réunion, cliquez sur l'onglet **Ordre du jour**.
- 3. Déployez le sujet ou sous-sujet auquel vous souhaitez ajouter des notes.
- 4. Saisissez vos notes dans le champ dédié à cet effet.

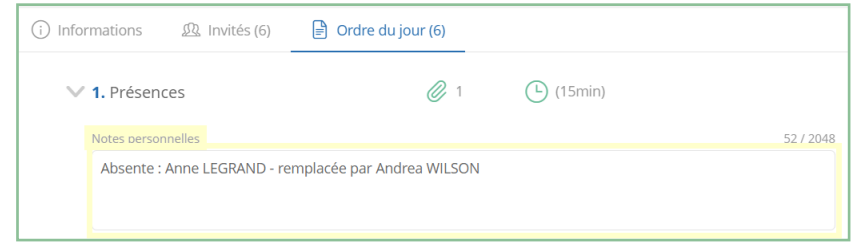

Une fois ajoutées, vos notes personnelles s'enregistrent automatiquement et vous sont disponibles sur toutes vos applications Oodrive Meet (web et mobiles).

**Veuillez noter :** Si vous êtes l'organisateur de la réunion, vous ne pourrez prendre et consulter vos notes que depuis l'application mobile.

#### <span id="page-29-1"></span>5.4. Ouvrir et fermer un vote

En tant qu'organisateur d'une réunion, vous avez la possibilité de collecter l'avis des participants sur des sujets divers par le biais d'un vote. Une fois les votes créés, vous pouvez les ouvrir et les fermer à tout moment depuis la vue détaillée de la réunion.

#### <span id="page-29-2"></span>Ouvrir un vote

- 5. Depuis la rubrique **Réunions**, sélectionnez la réunion que vous animez pour accéder à sa vue détaillée.
- 6. Consultez les questions de vote depuis l'onglet **Informations** ou **Ordre du jour**.

7. Pour ouvrir un vote **En préparation**, sélectionnez-le et cliquez sur **Ouvrir le vote** à deux reprises pour confirmer son ouverture.

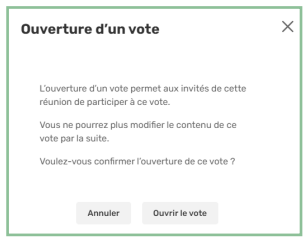

Une fois le vote ouvert, les participants de la réunion pourront voter. En tant qu'organisateur, vous avez la possibilité de participer au vote si vous êtes également participant.

#### <span id="page-30-0"></span>Fermer un vote

- 1. Depuis la rubrique **Réunions**, sélectionnez la réunion que vous animez pour accéder à sa vue détaillée.
- 2. Consultez les questions de vote depuis l'onglet **Informations** ou **Ordre du jour**.
- 3. Sélectionnez le vote **Ouvert** que vous souhaitez clôturer, puis cliquez sur **Fermer le vote** à deux reprises pour valider la fermeture du vote.

Une fois la session de vote clôturée, les résultats sont figés et les participants ne pourront plus participer. Vous pourrez alors consulter le résultat final du vote.

#### <span id="page-30-1"></span>5.5. Clôturer la réunion

Lorsque votre réunion est terminée, vous pouvez changer son statut de **Publiée** à **Terminée** afin d'officiellement clôturer la session.

Une fois ce changement effectué, le contenu de la réunion ne sera plus éditable mais vous aurez toujours la possibilité d'ajouter des documents en annexe ou dans un nouveau sujet de l'ordre du jour, notamment si vous souhaitez ajouter un compte-rendu.

- 1. Depuis la rubrique **Réunions**, sélectionnez la réunion que vous souhaitez clôturer.
- 2. Depuis la vue détaillée de la réunion, sélectionnez le statut **Terminée**.

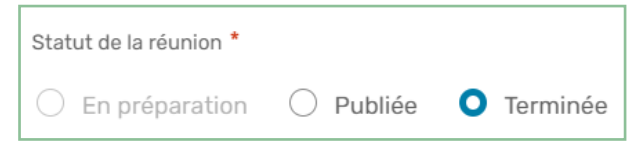

3. Cliquez sur **Enregistrer**.

# codrive